# **MagentaZuhause Regio**

Router-Inbetriebnahme ohne Reset nach der Anschluss-Umschaltung (am Beispiel Speedport Smart 3)

**ERLEBEN, WAS VERBINDET.** 

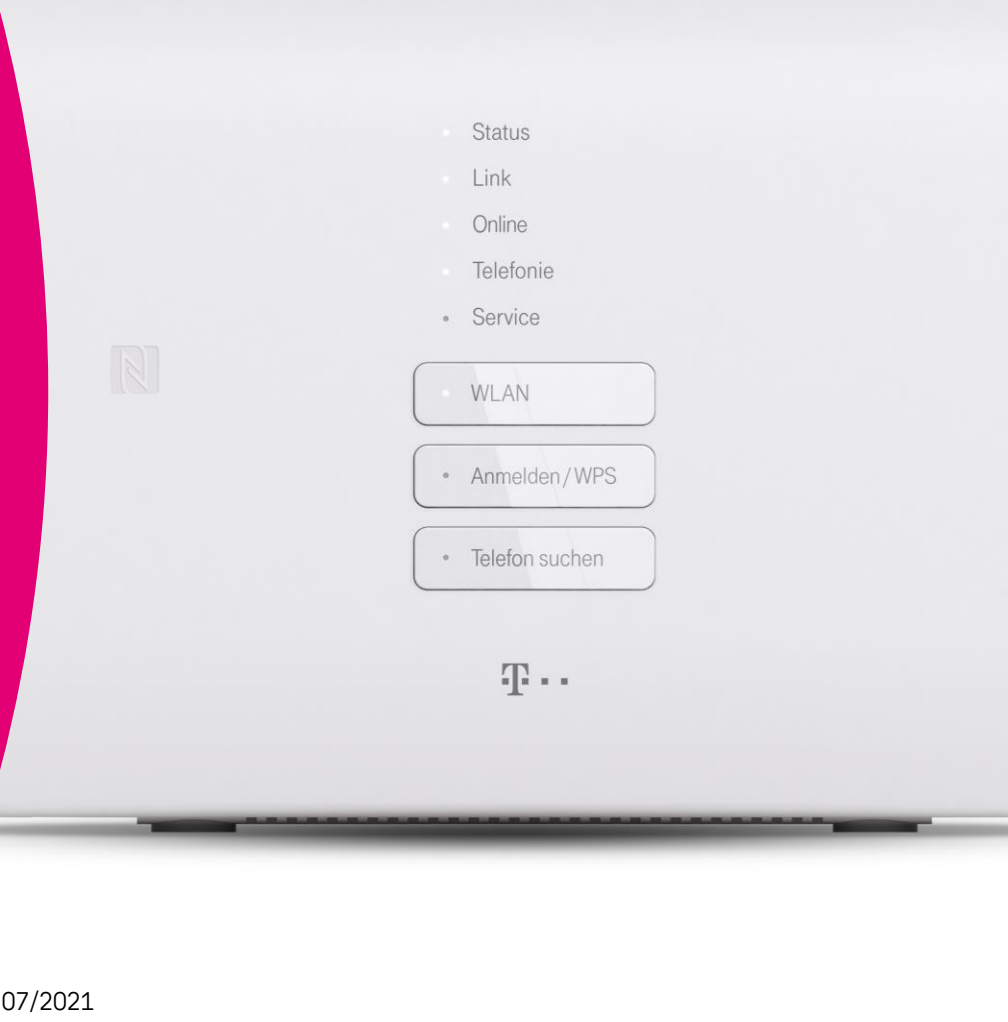

 $S$ tand:

#### **Bitte beachten Sie …**

- Nehmen Sie die im Folgenden beschriebenen Schritte zur Neueinrichtung Ihres Speedport **erst** vor, **nachdem** Sie die Nachricht (SMS) erhalten haben, dass die technische Umschaltung Ihres MagentaZuhause Regio Anschlusses erfolgt ist!
- Diese Anleitung geht davon aus, dass Sie Ihren Speedport **nicht auf Werkseinstellungen zurückgesetzt** (= kein Reset durchgeführt) haben. Sollte dies doch der Fall gewesen sein, nutzen Sie bitte die Einrichtungsanleitung für Router nach Werksreset.

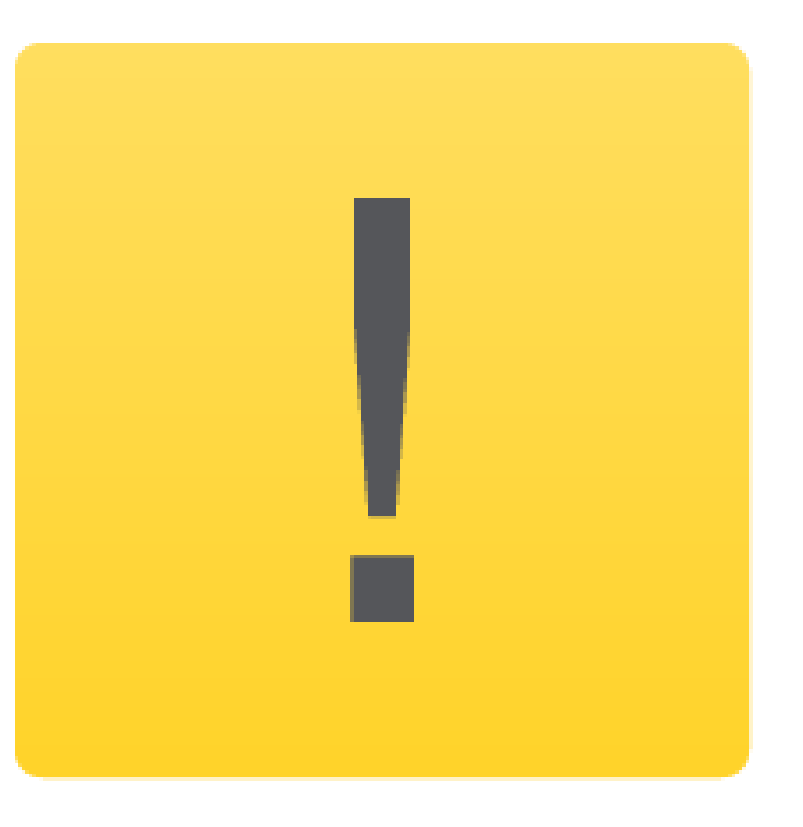

## **Schritt 1: Anmelden an der Benutzeroberfläche**

Verbinden Sie Ihren PC per WLAN oder Netzwerk-Kabel mit dem Router. Alternativ können Sie auch Ihr Smartphone oder Tablet verwenden.

Starten Sie anschließend einen Internet-Browser und geben in die Adresszeile folgendes ein: http://speedport.ip (alternativ http:// 192.168.2.1).

Es öffnet sich die Startseite des Speedport-Konfigurationsprogramms.

Geben Sie nun das Gerätepasswort ein. Wenn Sie das Gerätepasswort nicht geändert haben, entspricht es der Angabe auf dem Typenschild bzw. im WLAN-Gerätepass des Routers. Klicken Sie anschließend auf "Login".

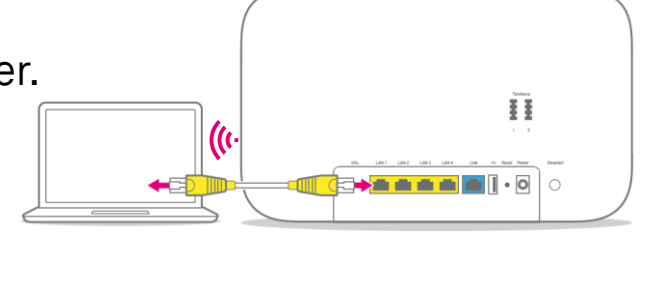

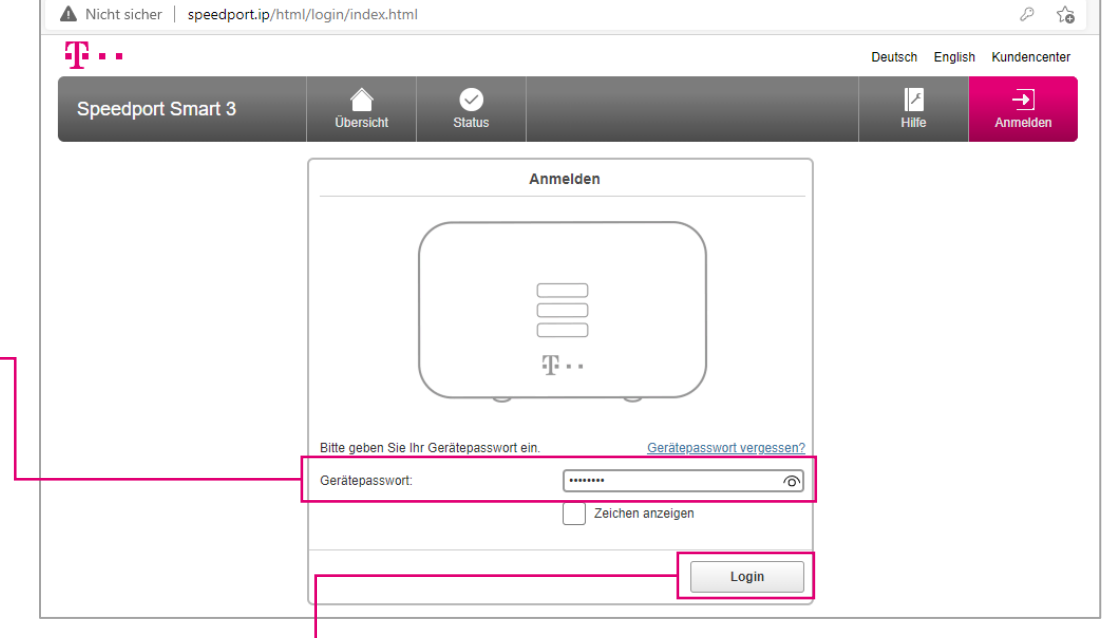

#### **Schritt 2: Einrichtung des Internetzugangs starten**

Auf der Übersichtsseite wählen Sie den Bereich "Internet".

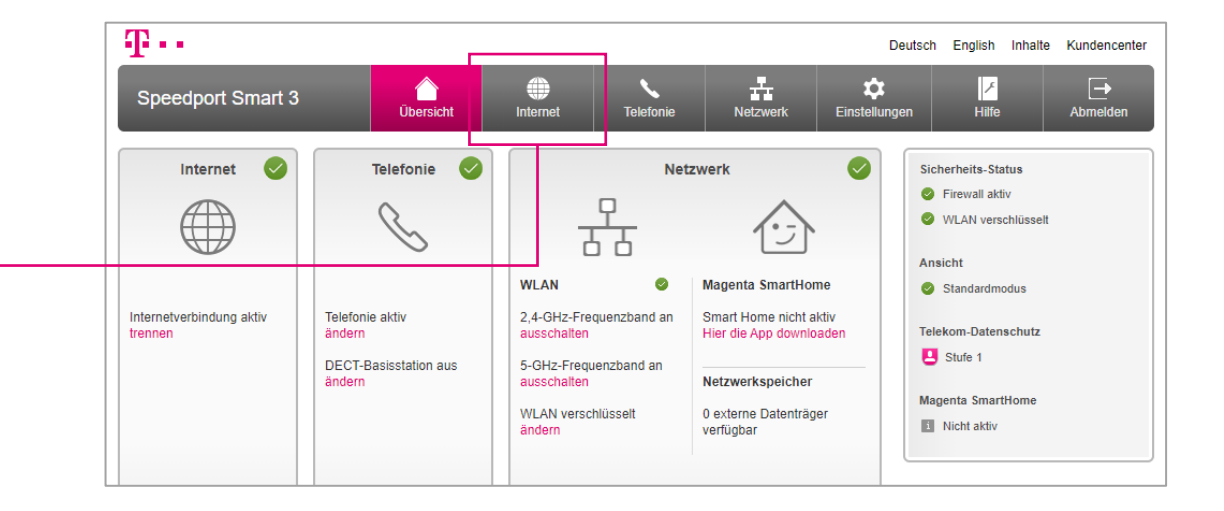

Im folgenden Bildschirm klicken Sie auf "Zugangsdaten".

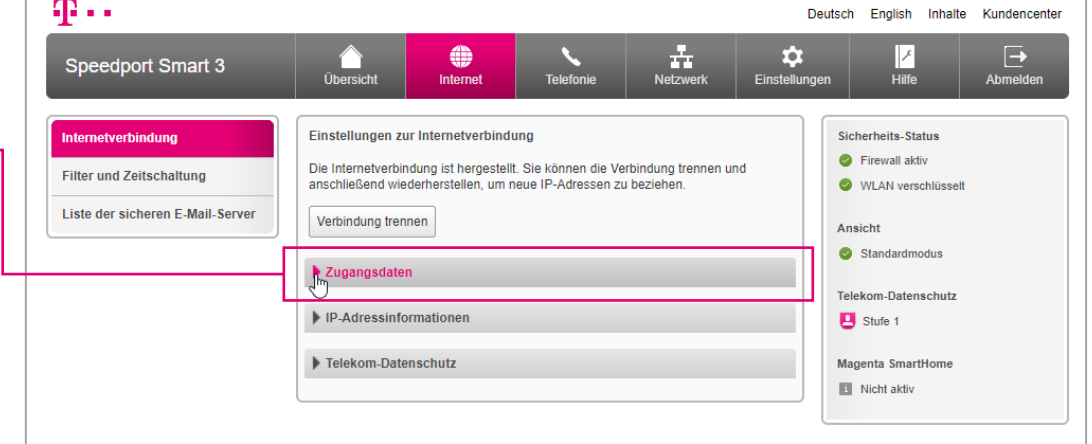

#### **Schritt 3: Zugangsdaten ändern**

Wählen Sie als nun als Anbieter "Telekom" aus (nicht "MagentaZuhause Regio"!).

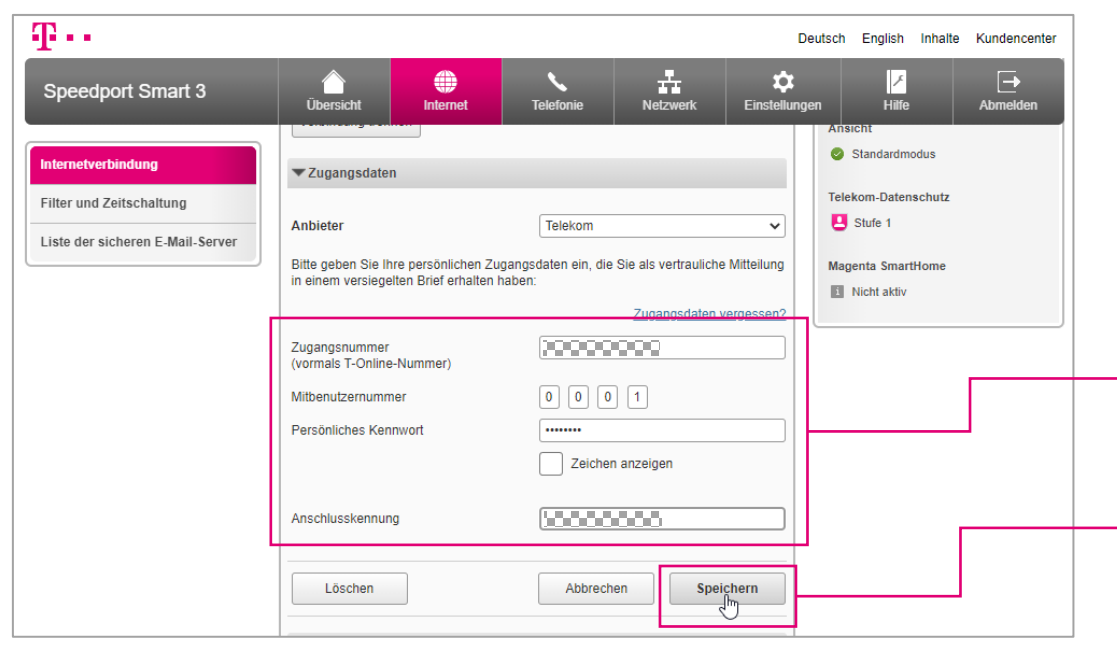

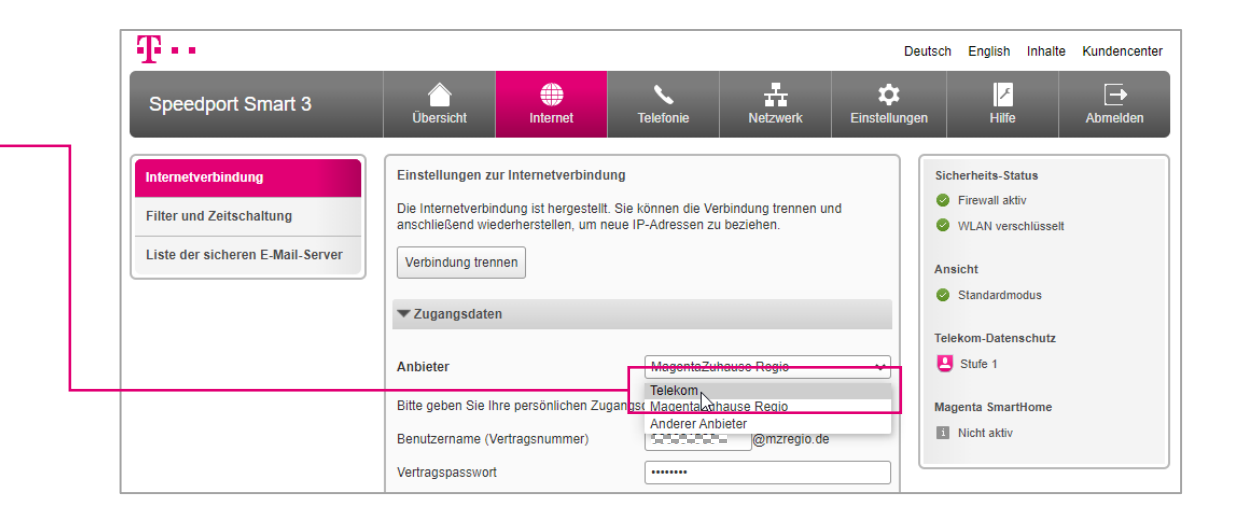

Tragen Sie im folgenden Dialog Ihre Telekom Zugangsdaten ein, die Sie auch für die Anmeldung am Telekom Kundencenter verwendet haben\*: Zugangsnummer (T-Online Nummer), Persönliches Kennwort und Anschlusskennung. Wenn Ihnen keine Anschlusskennung vorliegt, können Sie hier auch erneut die Zugangsnummer eintragen. Bestätigen Sie Ihre Eingaben mit einem Klick auf "Speichern".

\* Die MagentaZuhause Regio Zugangsdaten aus der vorherigen Routereinrichtung können hier nicht verwendet werden!

## **Schritt 4: Start der Telefonie-Einrichtung**

Der Speedport prüft nun, ob die Verbindung erfolgreich aufgebaut werden kann.

Im Fehlerfall erhalten Sie weitere Hinweise.

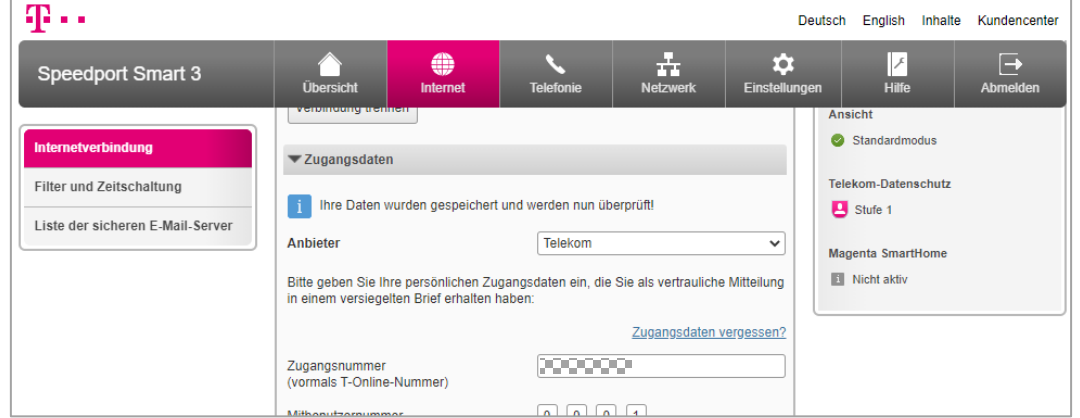

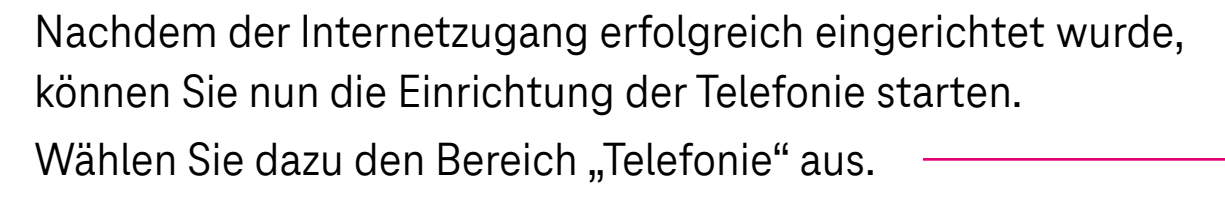

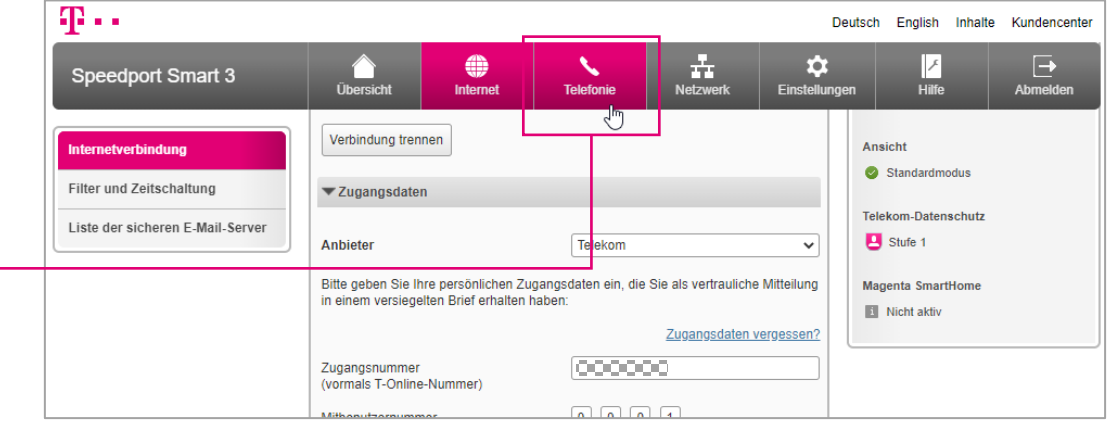

## **Schritt 5: Rufnummer(n) eingeben**

Geben Sie die zu Ihrem Anschluss gehörende(n)  $Rufnummer(n) - inkl. Vorwahl - in die entsprechenden Fe$ ein.

Zum Abschluss Ihrer Eingaben klicken Sie auf "Speichern".

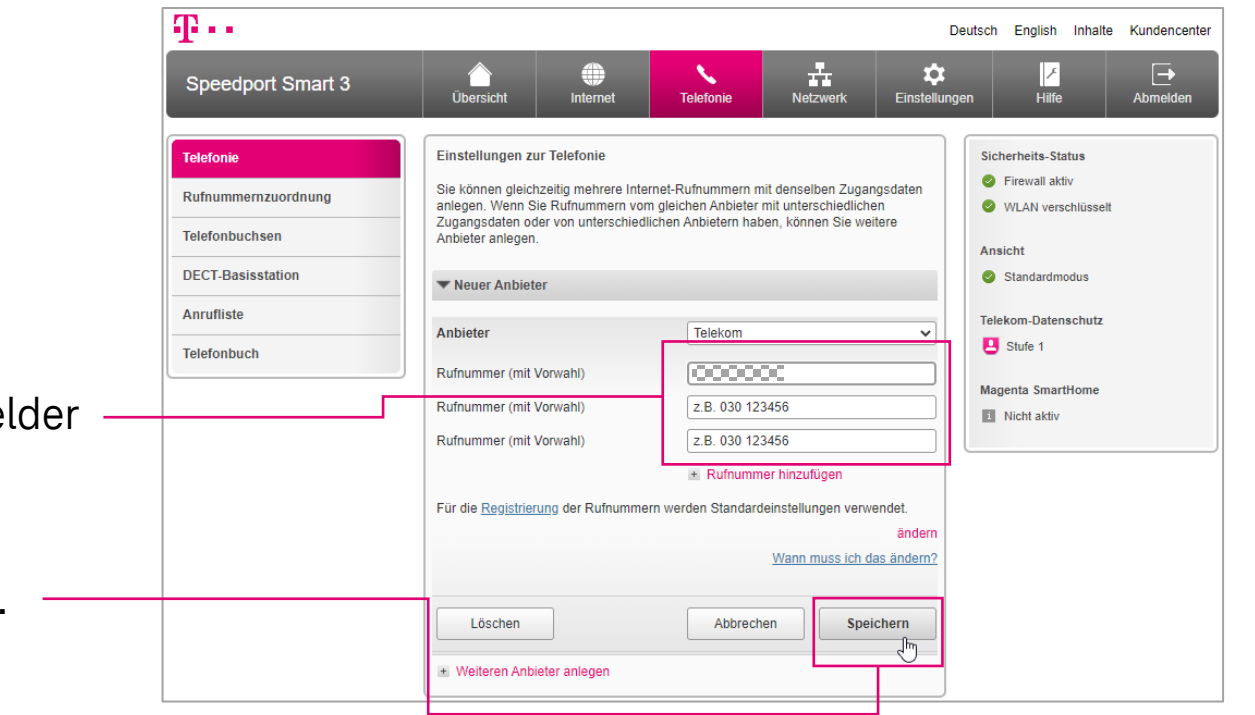

#### **Schritt 6: Neueinrichtung abschließen**

Der Speedport prüft nun, ob die Rufnummer(n) erfolgreiche registriert werden können.

Sie erhalten dazu kurz eine entsprechende Meldung.

Die neu eingerichteten Rufnummern können Sie nun wieder den am Speedport angemeldeten Mobilteilen und angeschlossenen Telefonen zuordnen.

Alle anderen Einstellungen Ihres Speedports bleiben unverändert.

Sie können das Konfigurationsprogramm mit Klick auf "Abmelden" wieder verlassen.

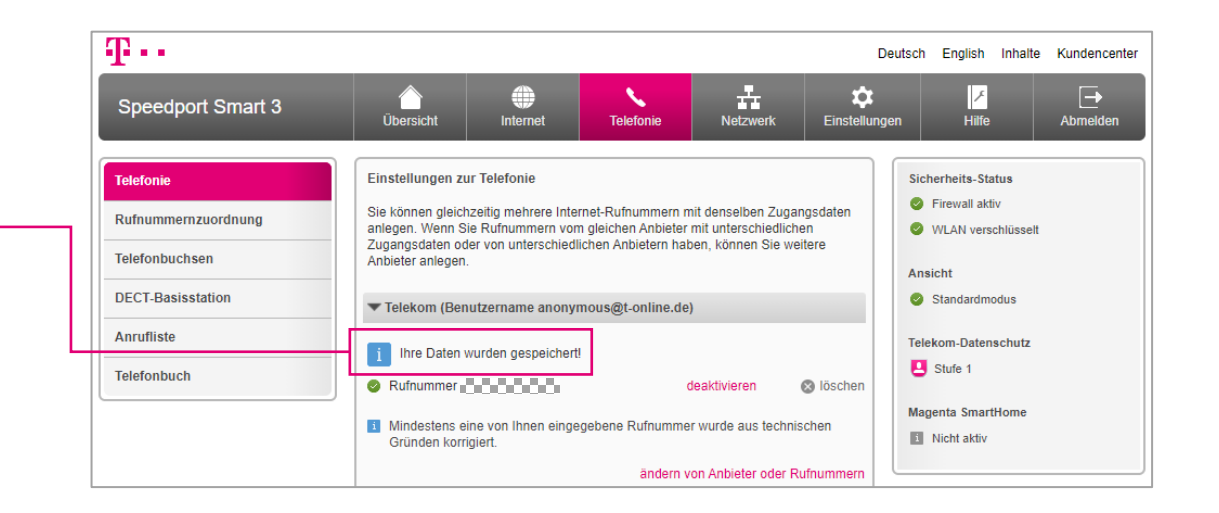

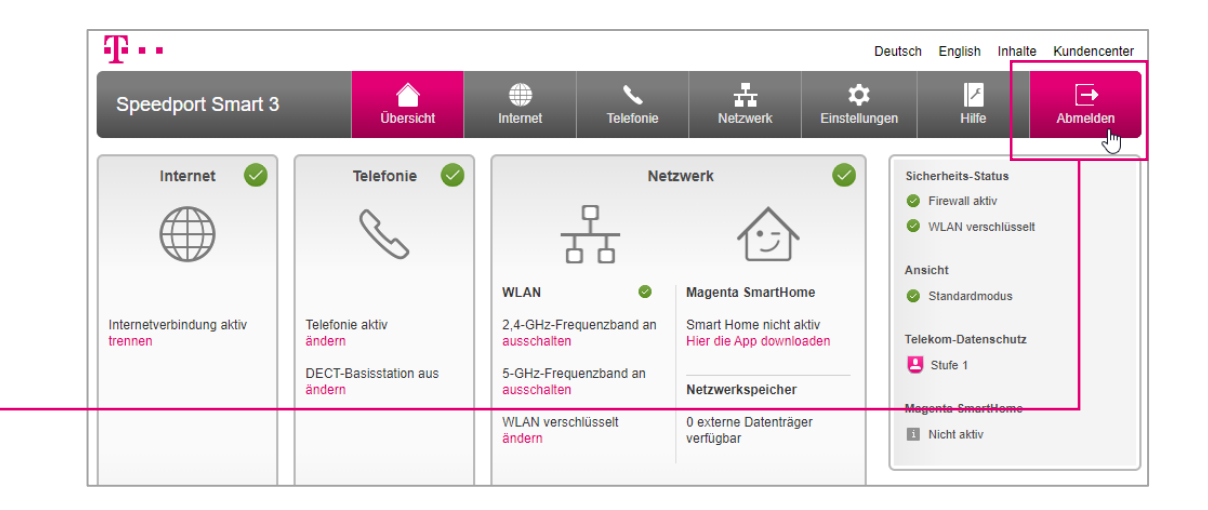

#### **Wenn mal etwas nicht klappt …**

▪ Diese Anleitung und die darin enthaltenen Abbildungen sind nach bestem Wissen zusammengestellt worden. Dennoch kann es vorkommen, dass die Darstellung auf Ihrem Bildschirm von der Abbildung in dieser Anleitung leicht abweicht oder Bezeichnungen etwas anders lauten.

Nehmen Sie die entsprechenden Einrichtungsschritte dann bitte sinngemäß vor.

- Prüfen Sie bei Fehlern bitte unbedingt, ob alle notwendigen Verbindungen (soweit zutreffend) ordnungsgemäß hergestellt sind:
	- Sind die LAN-Kabel richtig eingesteckt?
	- **EXECT** Ist das WLAN an allen betreffenden Geräten eingeschaltet?
	- Wird der richtige WLAN-Schlüssel verwendet?
	- Ist der Speedport am Stromnetz angeschlossen?
- Haben Sie alle Daten (Benutzername, Passwort, Rufnummern etc.) vollständig und richtig eingegeben?
- Wenden Sie sich an unsere MagentaZuhause Regio Hotline: 0800 33 06807.